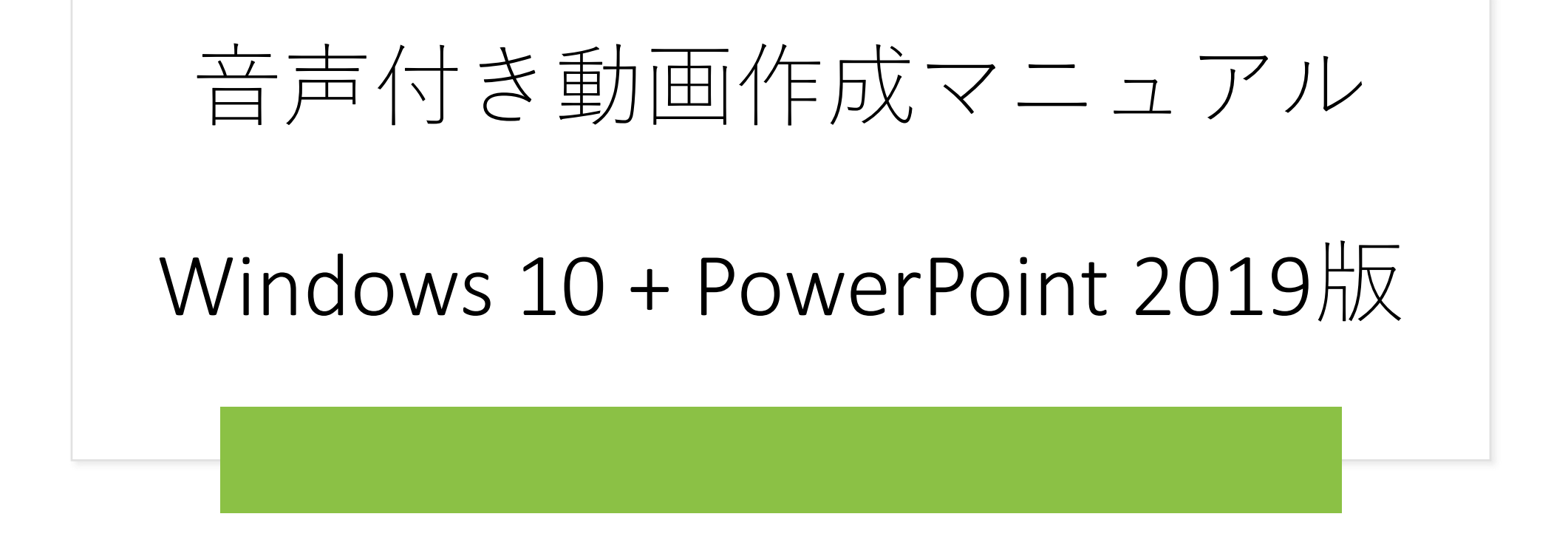

はじめに

ナレーションの録音は、ノートパソコン内蔵のマイクを使用して録音が可能です。 内臓マイクがない場合は、外部接続用のマイクをご用意ください。

 $\mathbb{R}$ 

#### マイクの入力レベルの確認

- ① タスクバーの音量マークを右クリックして、サウンドの設定を開き調整します。
- ② 入力デバイスが外付けまたは内臓マイクのどちらかになっていることを確認してください。
- ③ マイクのテストで入力レベルを確認してください。
- ④ レベルを調整するには、デバイスのプロパティ(コントロールパネル→サウンド→録音→マイク)で、 音量レベルの調整を行ってください。

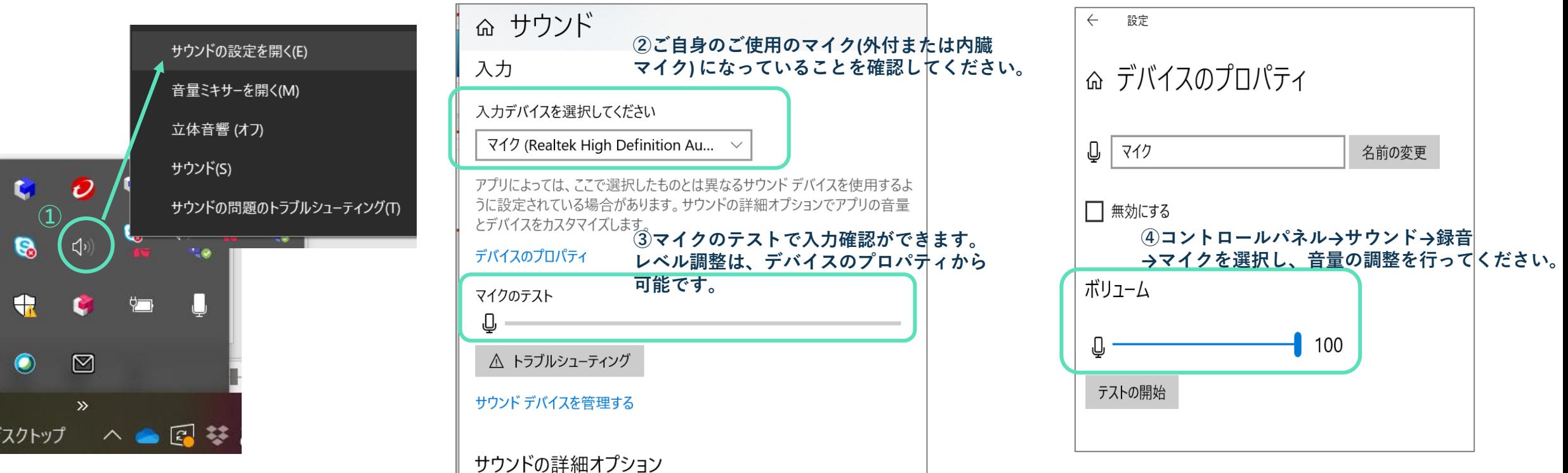

## **ナレーション録音までの設定**

① 「スライドショー」 → 「スライドショーの記録」→ 「先頭から記録」に進んでください。

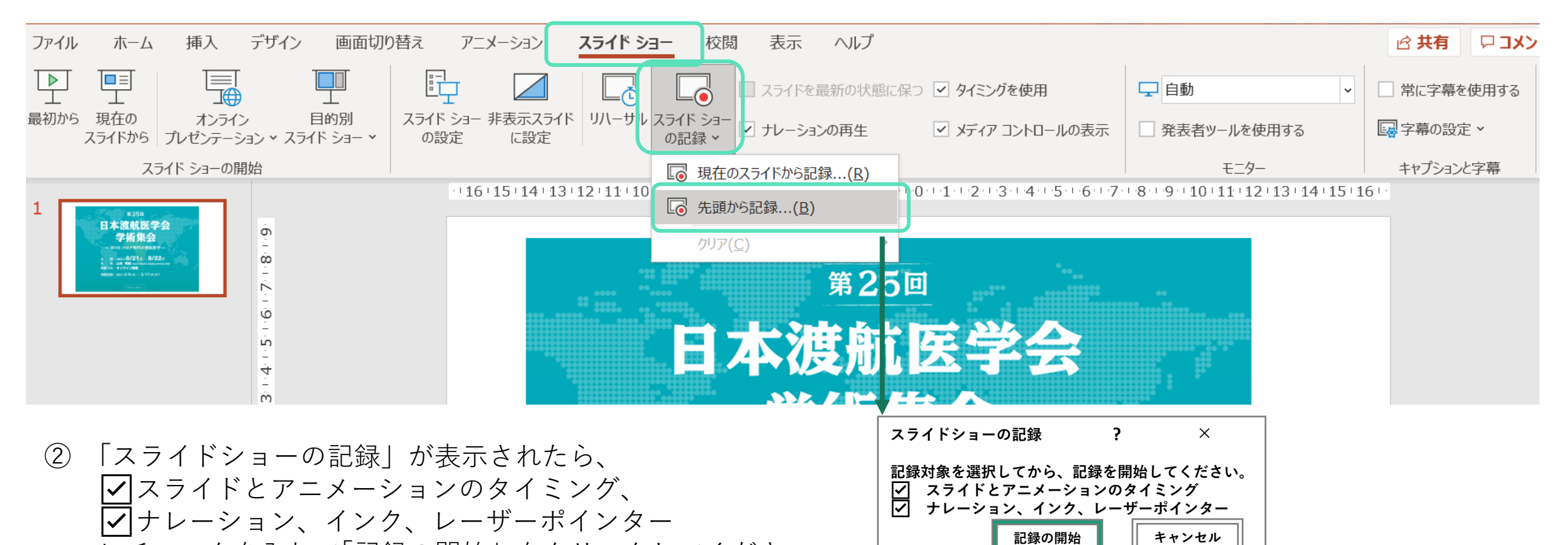

にチェックを入れて「記録の開始」をクリックしてください。

# **ナレーション録音までの設定**

- ① 「マイク」がONになっているかを確認してください。
- ② 「カメラ」をONにすると、右下にカメラ映像が表示されます。
- ③ 「記録」ボタンでスライドショーの記録が開始されます。口演を行いながら、スライドを進めてください。
- ④ 終了したら「停止」ボタンを押してください。

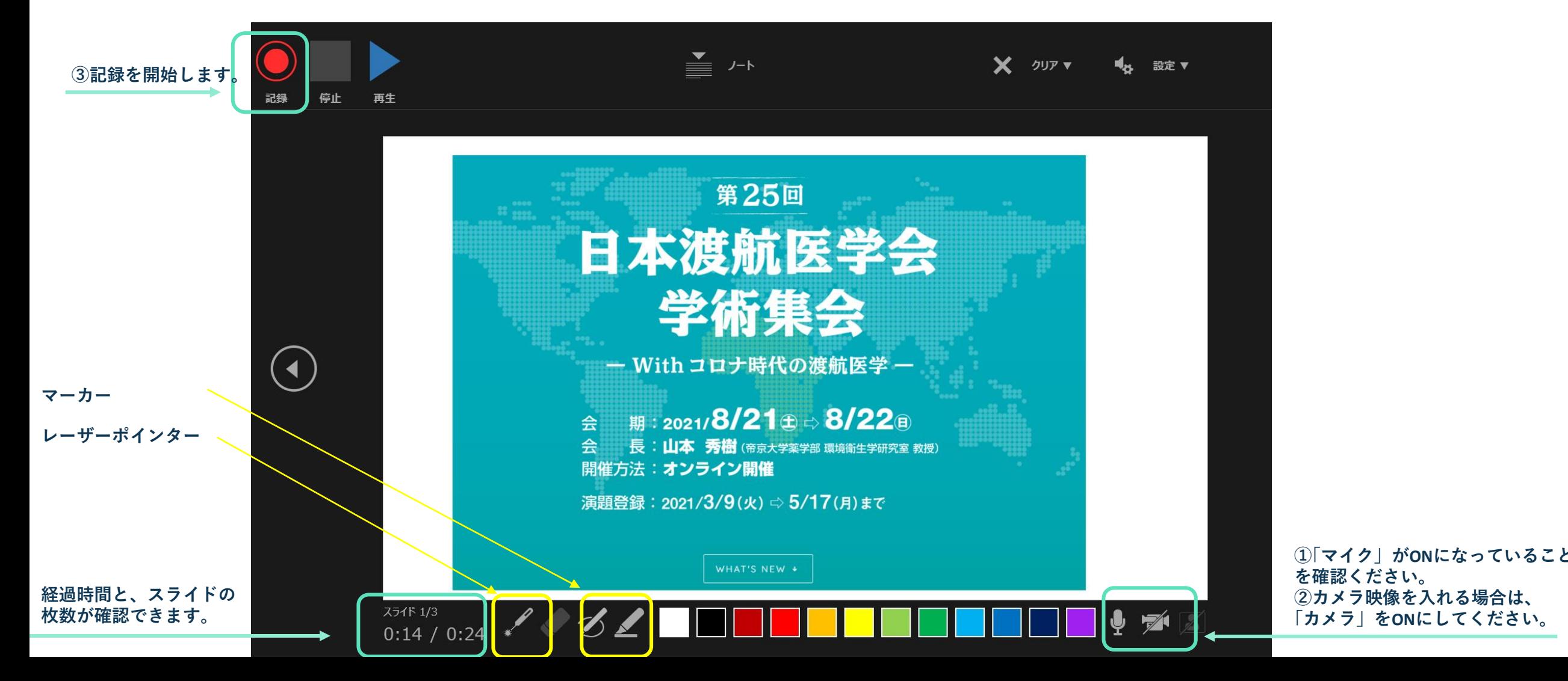

#### **ナレーションの確認**

① 「再生」ボタンから、ページごとに確認ができます。

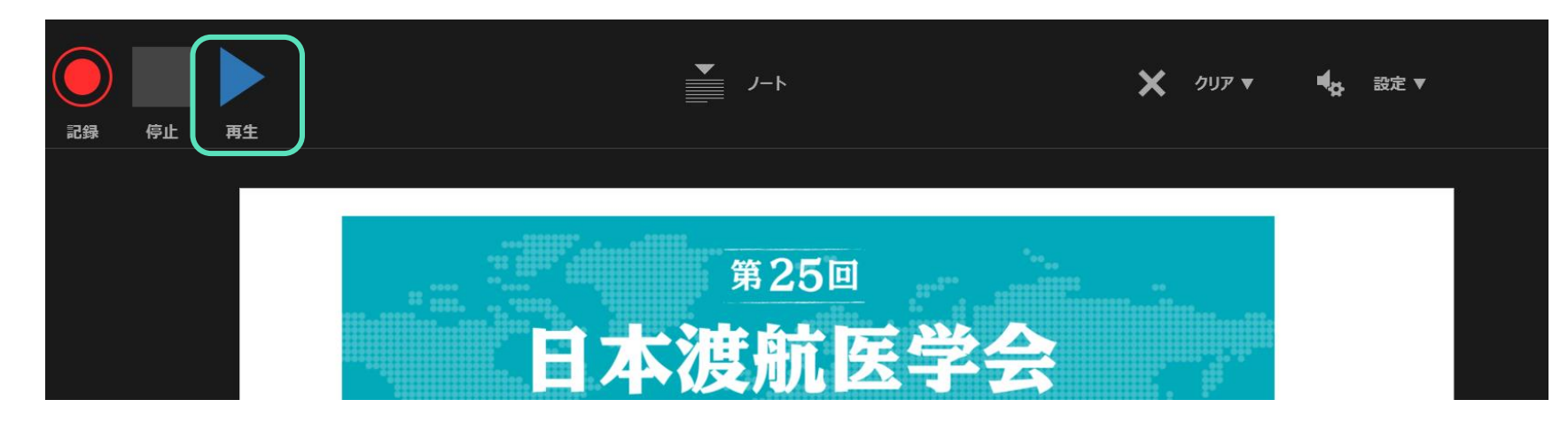

② 「スライドショー」→ 「最初から」でスライドショーを開始すると通しでナレーションの確認ができます。 一部再録音をする場合は、「スライドショーの記録」→「現在のスライドから記録」で指定のページのみ取り直すこと ができます。

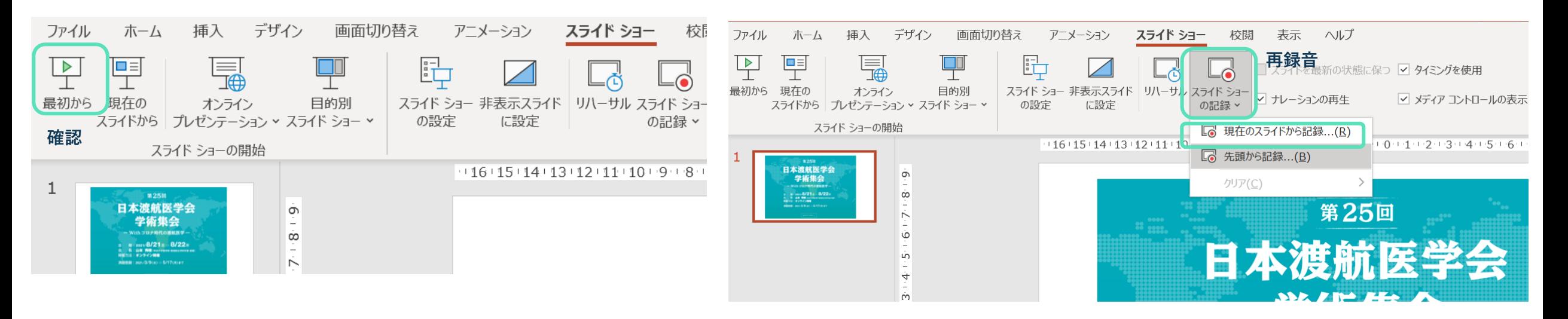

### **動画の作成・保存**

- 「ファイル」→「エクスポート」→「ビデオの作成」を選択してください。
- 設定は、「HD(720P)」を選択→「記録されたタイミングとナレーションを使用する」を選択してください。
- 「ビデオの作成」で、名前を付けて保存してください。
- ファイル名は、「演題番号\_氏名」としてください。

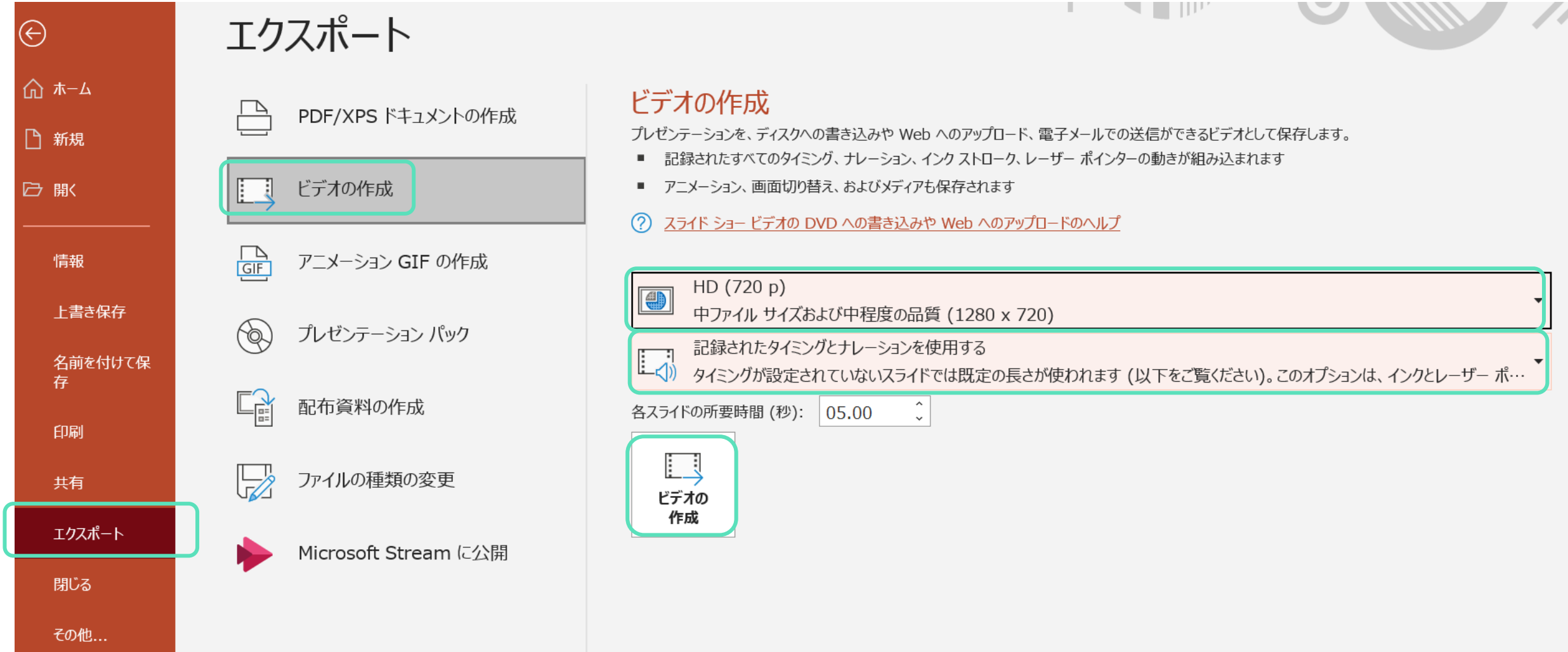